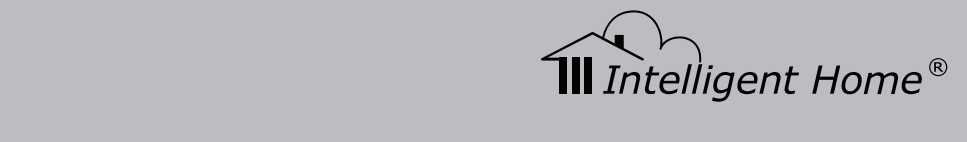

# $DX-471$  Video Door System

### WIFI/IP/ 2-wire Series

## Installation and User Manual

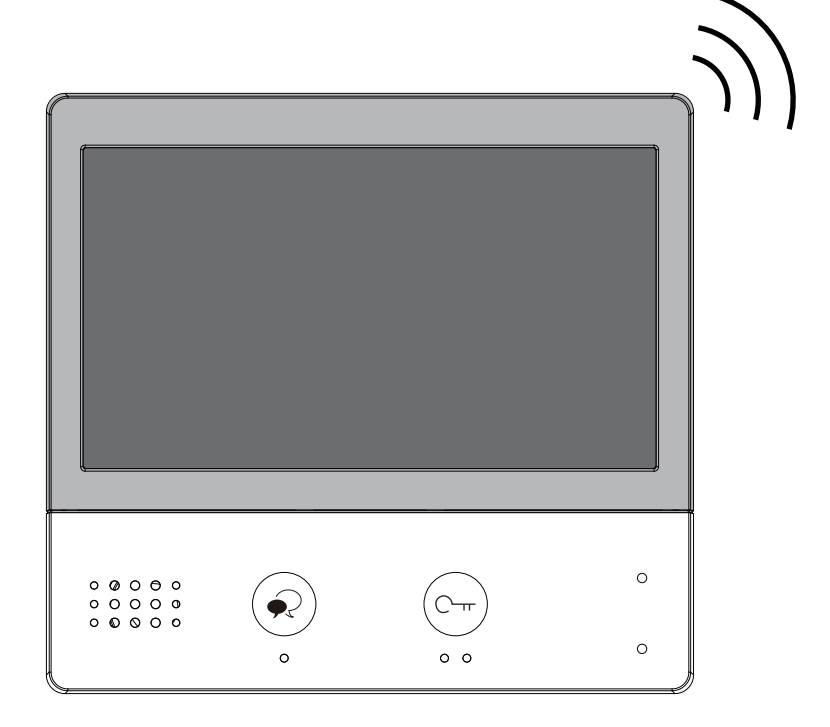

Image Recording Touch Screen Monitor

**www.intelligenthomeonline.com**

# **PRECAUTIONS**

- Read this manual through before using the product
- Slots or openings in the back of the monitor, are provided for ventilation and to ensure reliable operation of the video monitor or equipment and to protect if from overheating. These openings must not be blocked or covered. The monitor should never be placed near or over a radiator or heat register and should not be placed in a built-in installation such as a bookcase unless proper ventilation is provided
- All parts should be protected from violence vibration. And not allow be impacting, knocking and dropping
- For clean the LCD screen, using hands or wet cloth is forbidden
- Please do the cleanness with soft cotton cloth, please do not use the organic or chemical clean impregnate. If necessary, please use pure water or dilute soap water to clean the dust
- Image distortion may occur if the video door phone is mounted too close to magnetic field e. g. Microwaves. TV, computer etc.
- Please keep away the video door monitor from wet, high temperature, dust, and caustic and oxidation gas in order to avoid any unpredictable damage
- Do NOT open the device in any condition, call the administrator for help if there is any problem or malfunction happens

# Content

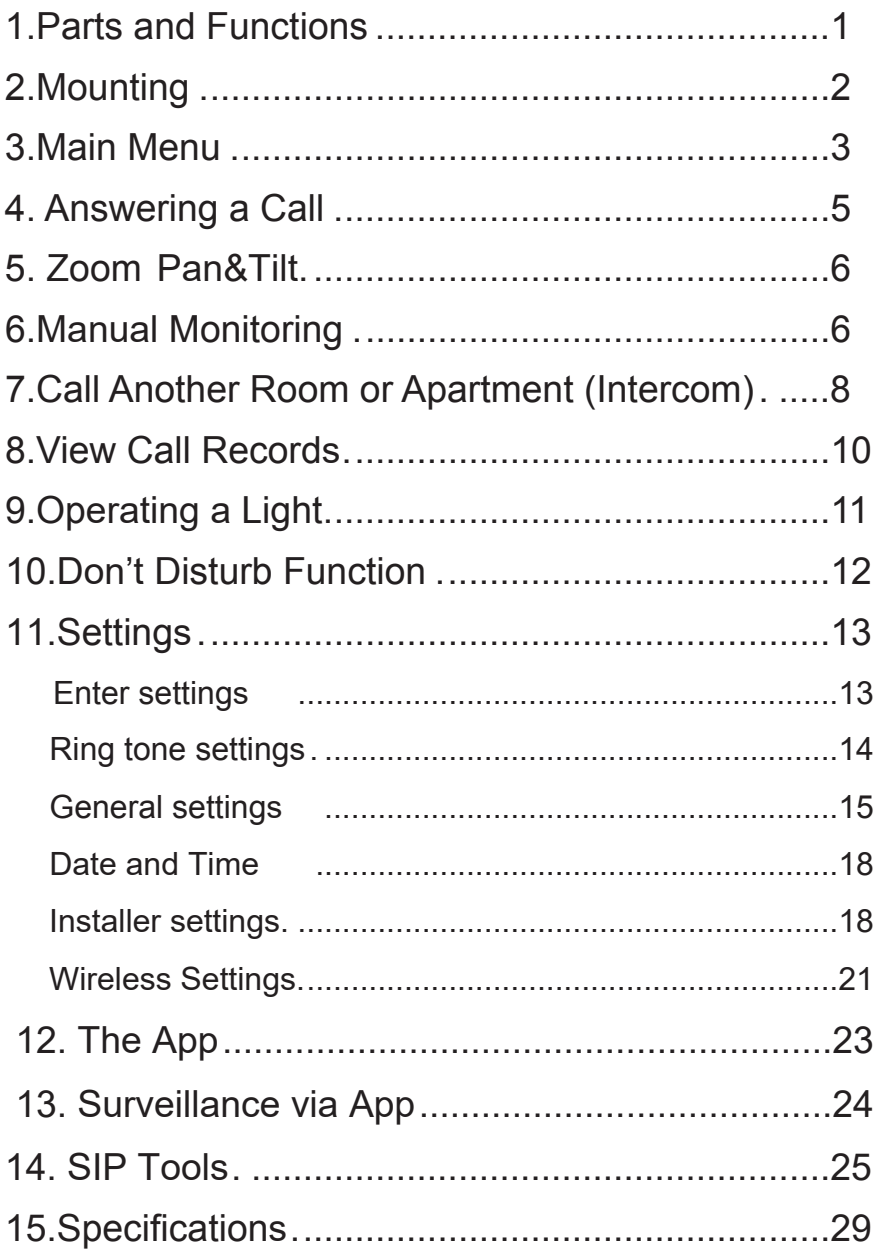

## **1. Parts and Functions**

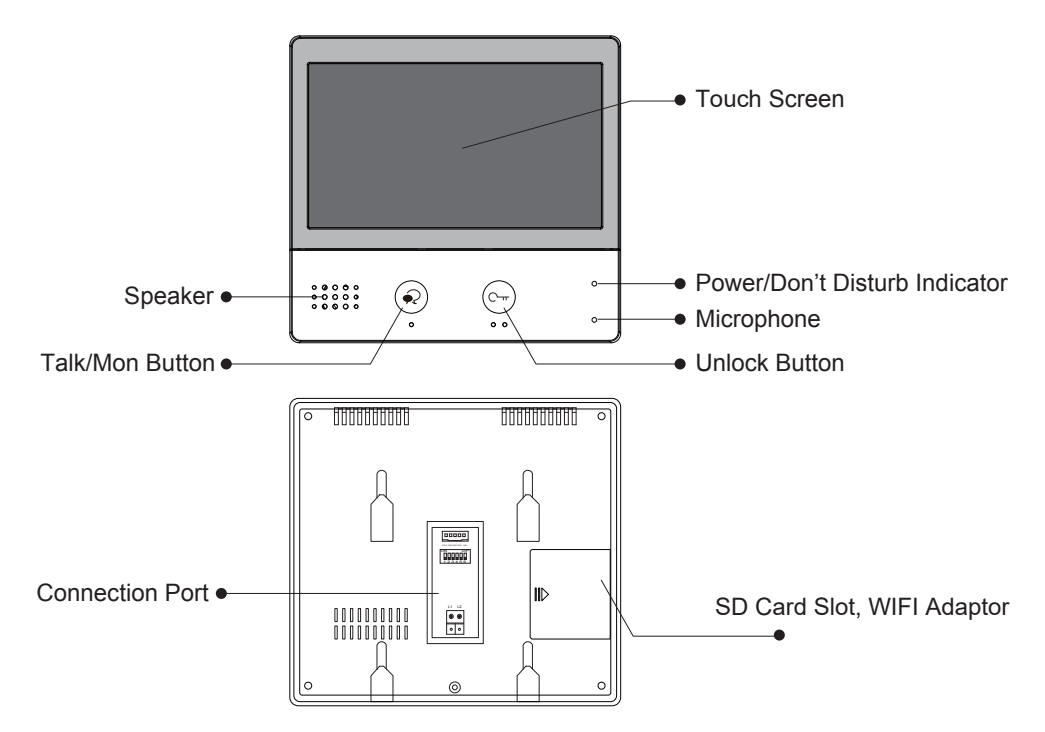

### **Key Functions**

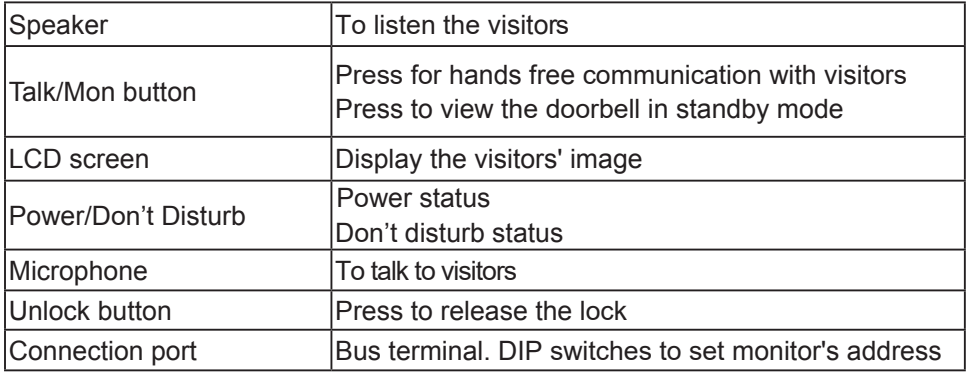

#### **Terminals Description**

**SW+,SW-:** Extra Door Bell button connection port

**Ring,GND:** Extra Ringer connection port

**POW,GND:** 12~16V extra power connection port

**DIP switches:** Set the address of monitor

- • **DIP 1~DIP5:** User Code setting
- • **DIP6:** End of line switch
- **L1,L2:** Bus line terminal

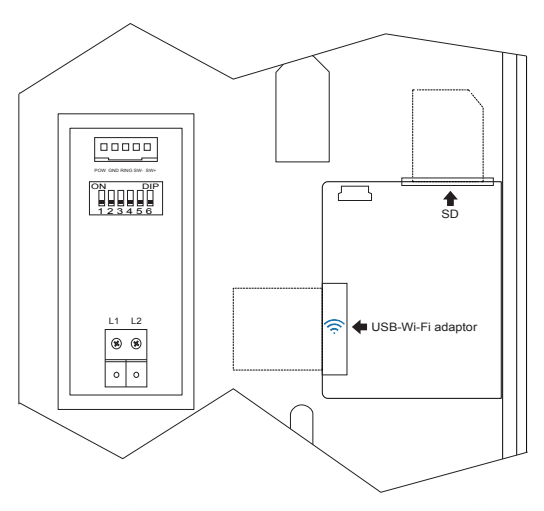

### **2. Mounting**

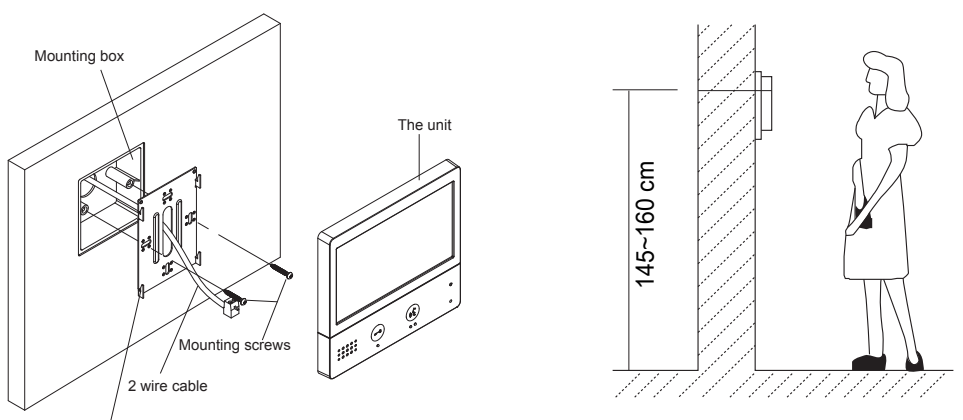

Mounting bracket

The installation height is suggested to 145~160cm

- 1. Use screws to fasten the mounting bracket to the wall with mounting box
- 2. Connect 2 wire cable to the green connector
- 3. Hung the unit onto the mounting bracket

## **3. Main Menu**

When you power-up a monitor for the first time, give it 20 sec to boot. Touch screen will be not responsive whilst booting. When Power LED stopped flashing- booting has been finished. Touch **Unlock** button, or touch anywhere on the screen of monitor in standby and Main menu will appear as follows:

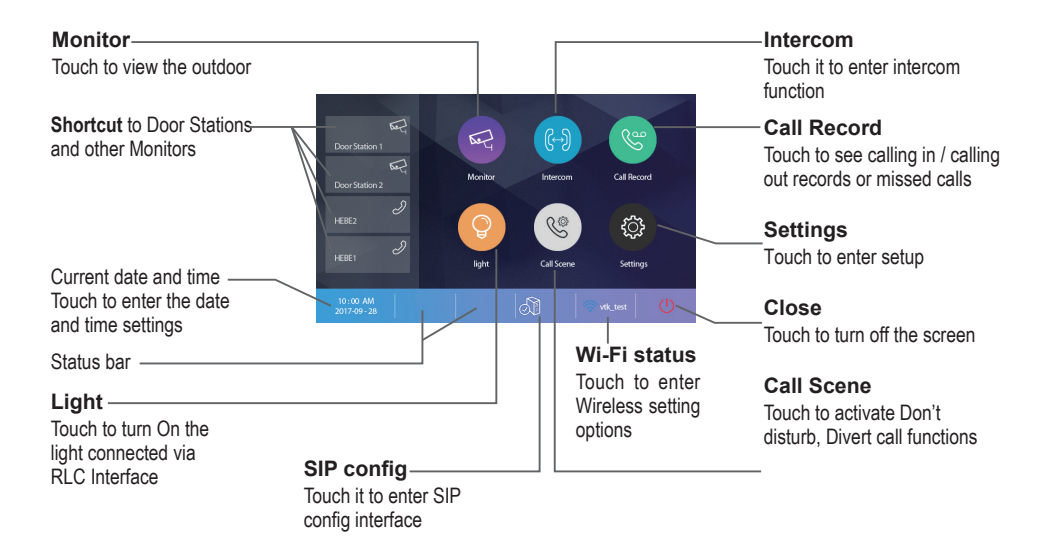

#### **Function Status**

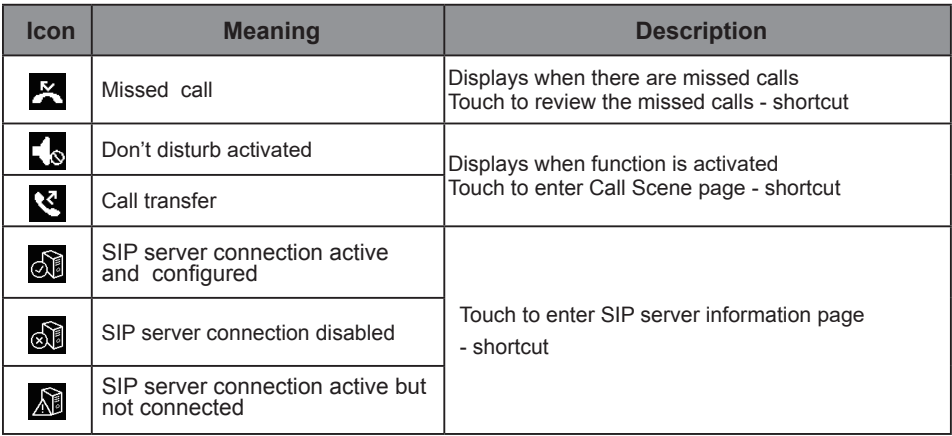

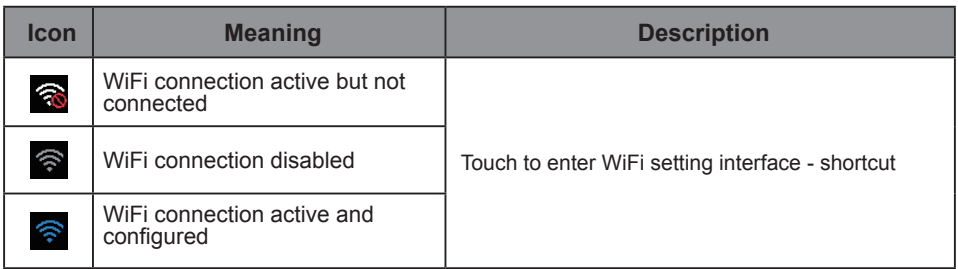

#### **While Talking with a Door Station**

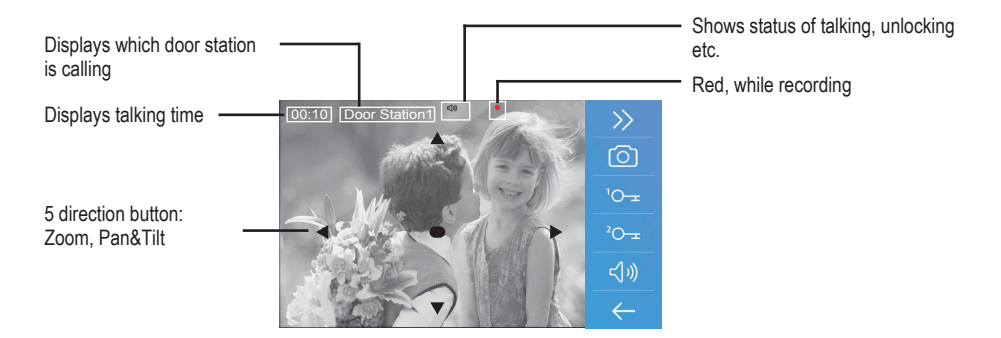

**Note:** The 5 direction operation only available with **Fisheye** Door Station

## **4. Answering a Call**

1. Touch to answer the call

Touch again to end the call

2. If necessary, during the call, touch to display audio/video adjustment icons

3. Touch to record image/ video manually

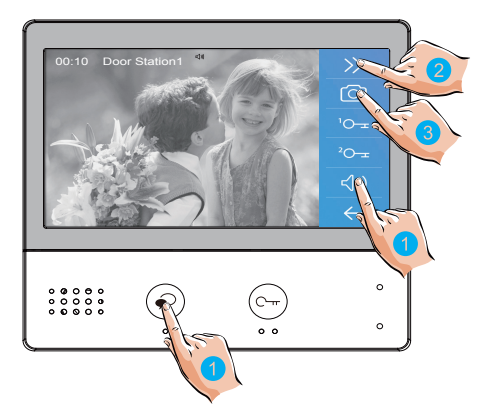

4. Touch icons to adjust the parameters you want

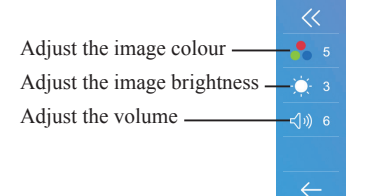

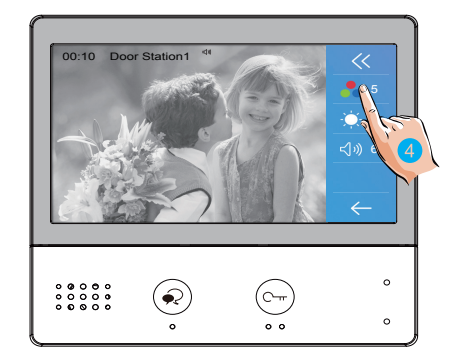

5. Touch to open the door lock **Opened lock icon** will be displayed on a screen briefly to indicate that the door lock has been released

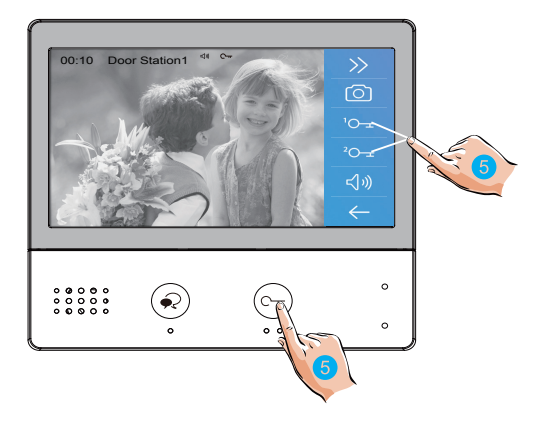

## **5. Zoom Pan&Tilt**

If want to see greater details of visitors,move to the desired position by touching  $\triangle \blacktriangledown \blacktriangle \blacktriangleright$  on the screen to view the image in Zoom Pan&Tilt mode

1. Touch to activate zoom pan&tilt function

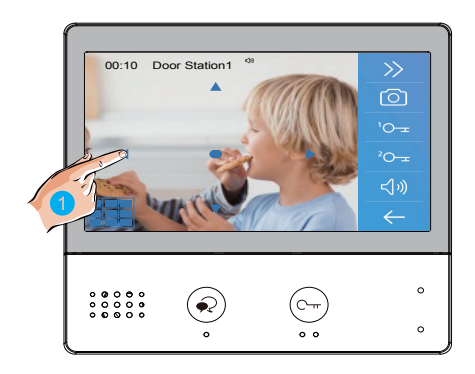

### **6. Manual Monitoring**

Touch to select Door Station/s or CCTV cameras if installed for manual monitoring function even when nobody rung the bell

1. Touch to display all cameras connected to your system

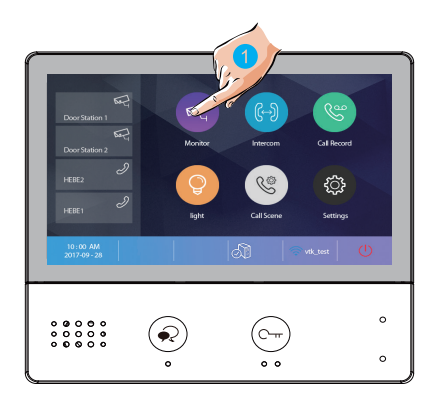

2. Touch to activate desired camera

3. Touch ">" (to display in sequence) all other cameras

4. Touch to return to the previous page

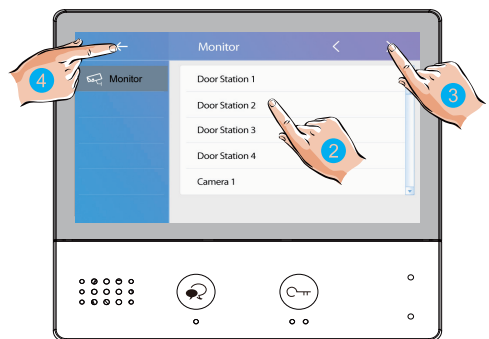

5. Touch to activate specified camera - shortcut

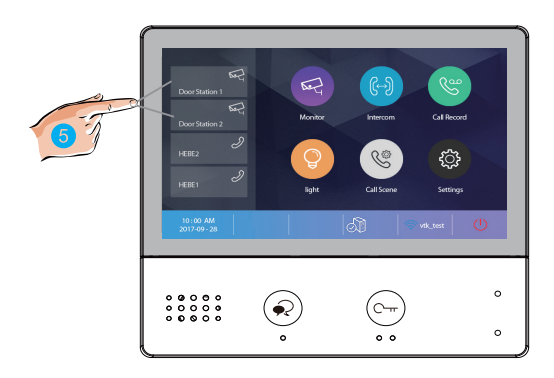

6. If camera belongs to the Door Station, touch to activate Audio if needed Touch again to return to previous page

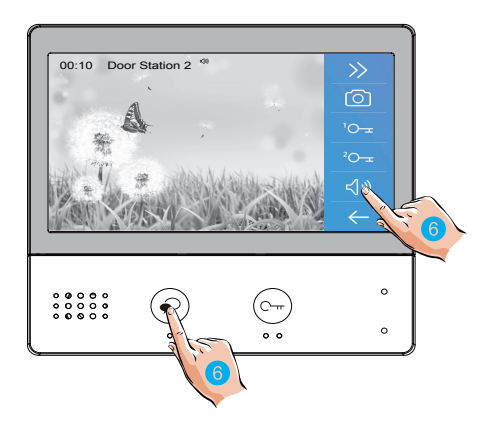

## **7. Call Another Room or Apartment (Intercom)**

It is possible to communicate with another monitor if multiple monitors installed in House system or with another apartment in Apartments system

- 1. Touch to display available Intercom options
- 2. Touch **Intercom by Namelist**: to a specific room only
- 3. Touch to call to a desired room

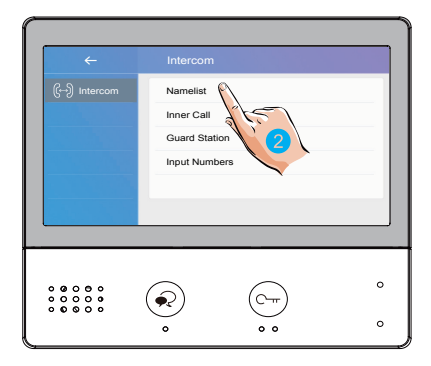

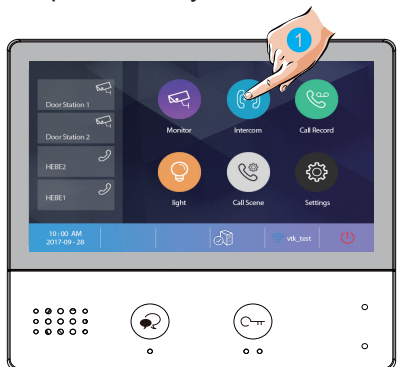

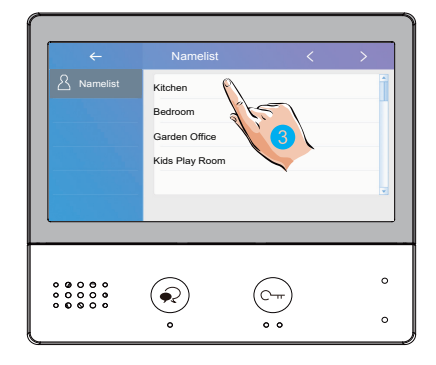

The call is in progress

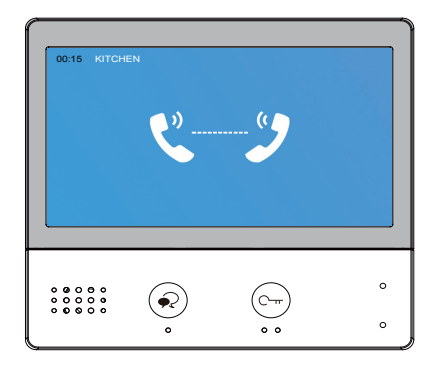

4. Touch to Intercom with another room via **Inner Call:** all other monitors will ring

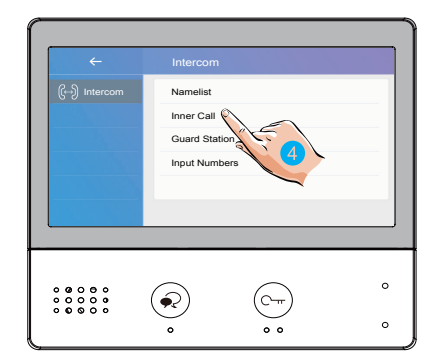

5. Touch to Intercom with **Guard Station**- concierge (apartments system only)

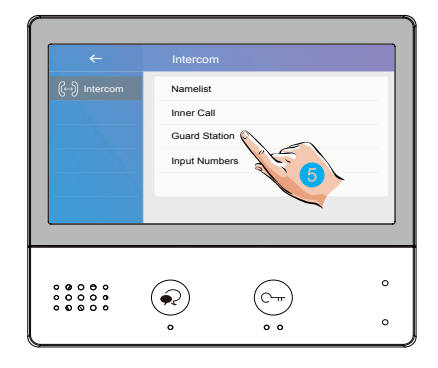

6. If there is no **Namelist** created, you can call other monitors in the system directly by numbers: you must know the address of monitor which you planning to call

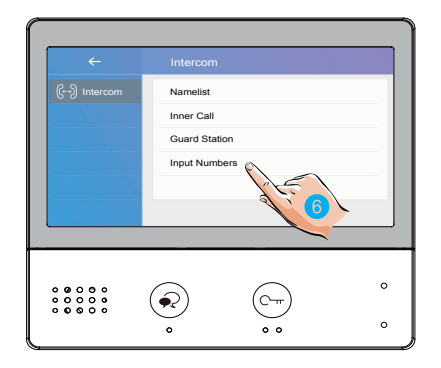

7. Type in numbers, then OK. For example 02 will call the monitor with Address (User Code) 2

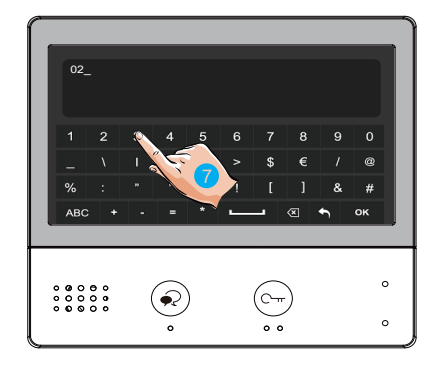

Note: Call from Door Station has a priority and will cancel Intercom call in progress

## **8. View Call Records**

Power indicator turned red and flashing- there are some missed calls

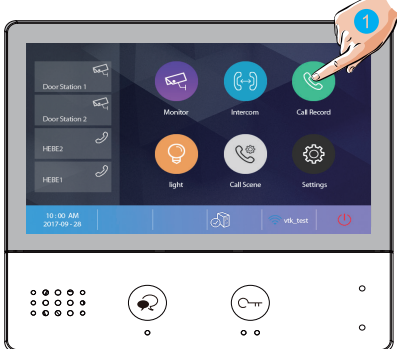

1. Touch **Call Record** to see all records. These records include missed calls, incoming calls, outgoing calls and playback

2. Touch to show missed calls

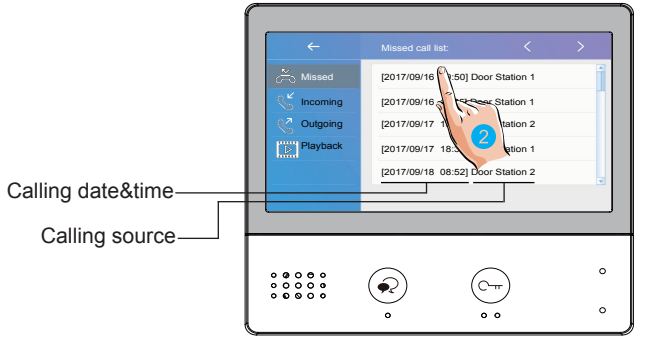

100 images from Door Station will be automatically recorded on internal memory

- 3. Touch to scroll to a next image
- 4. Touch to delete the image

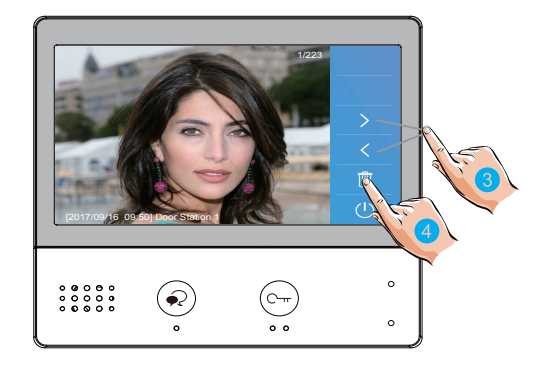

### **9. Operating a Light**

This function is available only when actual security light is connected with an additional RLC Interface

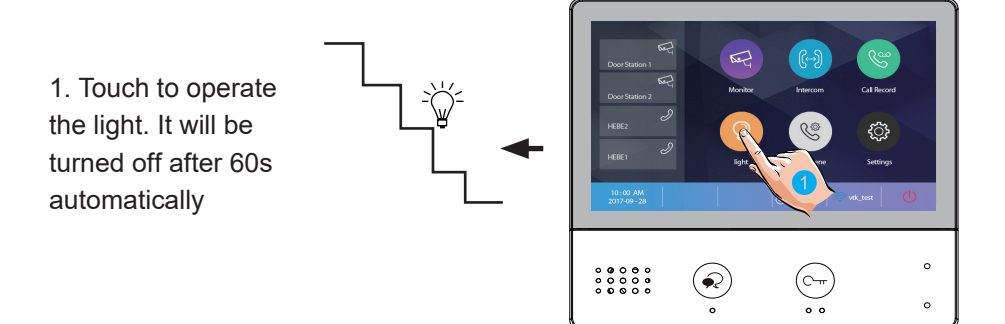

## **10. Do Not Disturb Function**

Do Not Disturb function will set the monitor to not react to door station or other monitors calls

1. Touch **Call Scene**

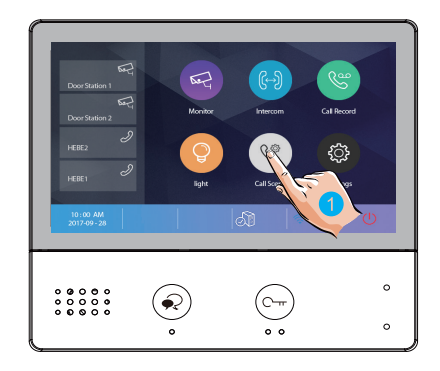

2. Touch to set Don't disturb mode: **Don't Disturb 8H** or **Don't Disturb Always**

Call Se Don't Disturb 8H Don't Disturb Always Divert Call If No Answer Divert Call Always  $\sim$ 

**Don't Disturb 8H**: No calling from door station or other monitors for 8 hours

**Don't Disturb Always**: No calling from door station or other monitors until the function is allowed

Notes:

\* Power indicator turns from green to red, to indicate that the Don't Disturb function has been activated

\* This function will perform immediately and the status bar on the Main Menu page will show this icon:  $\leq \leq$ 

## **11. Settings**

### **Enter setting page**

1. Touch to enter **Setting**

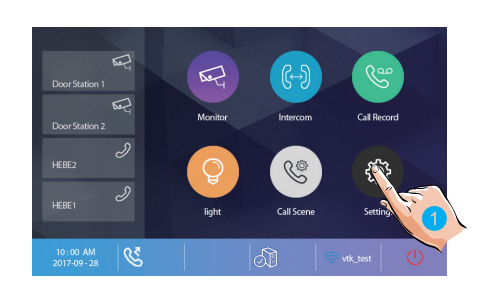

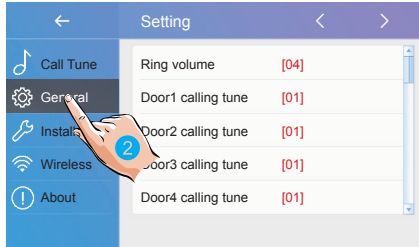

2. Touch icons for desired customization, choosing amongst:

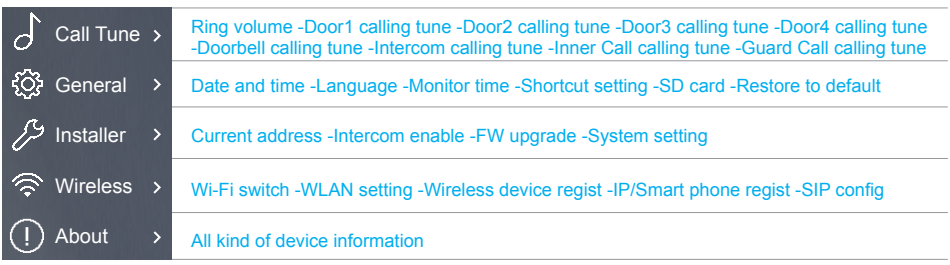

### **Ring Tone Settings**

If system has more that one Door Bell the ring tones can be set individually to distinguish different calling sources. There are 22 tones to choose from

1. Select **Call Tune**

2. Select door bell and change the tune

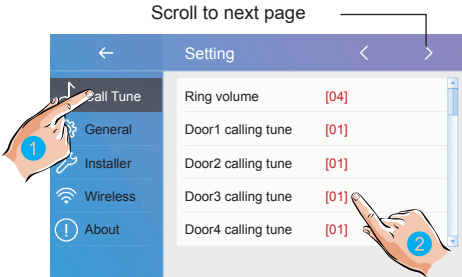

**Ring volume**: adjust the ring volume **Door1/2/3/4 calling tune**: call tone for Door Stations 1/2/3/4 **Door Bell calling tune**: call tone for additional Bell button if installed **Intercom calling tune**: call tone for Intercom function **Inner Call calling tune**: call tone for Intercom function **Guard Call calling tune**: call tone for the Guard Intercom

### **General Settings**

This section contains the general settings and device information

#### 1. Select **General**

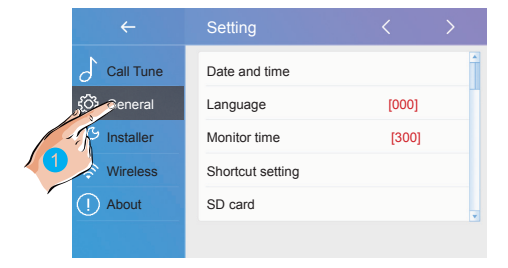

#### **Date and Time Settings**

The current date and time can be modified here

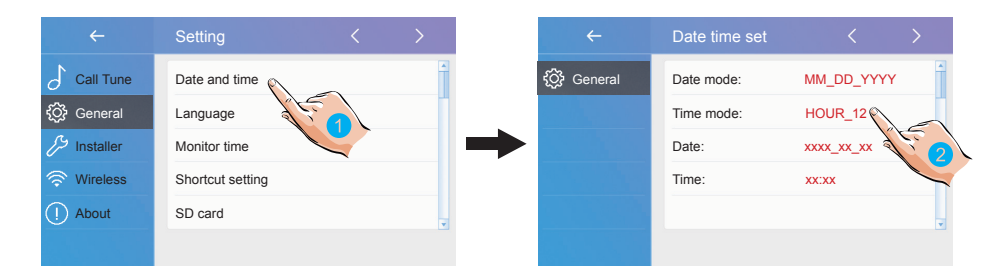

- 1. Select **Date and Time**
- 2. Touch to select the item you want to change

**Date mode**: 2 display mode: month/date/year and date/month/year

**Time mode**: 2 display mode: HOUR 12 and HOUR 24

**Date**: touch to set the date

**Time**: touch to set the time

**Time zone:** touch to set the time zone in your country

**Time auto update**: **Disable:** to set time manually. **Enable:** to synchronize the system time

### **Changing the Display Language**

Here you can change language

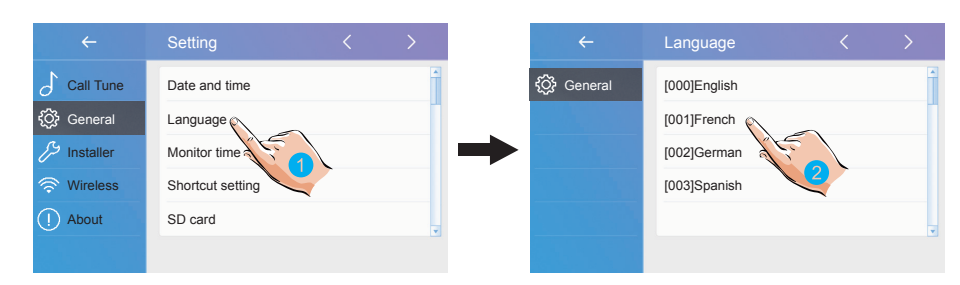

#### 1. Select **Language**

2. Select language and then confirm

\*If the target language is not found on the page, touch > icon to scroll to a next page

### **Monitoring Time Settings**

The monitoring time can be changed at any time. It's available to set 30s, 60s, 90s, 120s, 150s, 180s, 210s, 240s, 270s, 300s \* 30s is the default

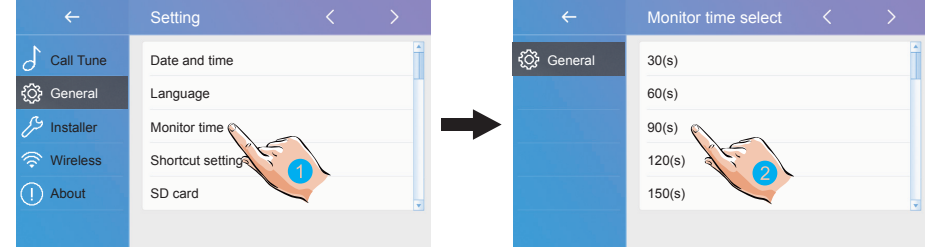

- 1. Select **Monitoring time**
- 2. Select the time you want, and then confirm

#### **Shortcut Settings**

There are 4 shortcuts appearing on the Home page. Here is how to set, change or remove those shortcuts

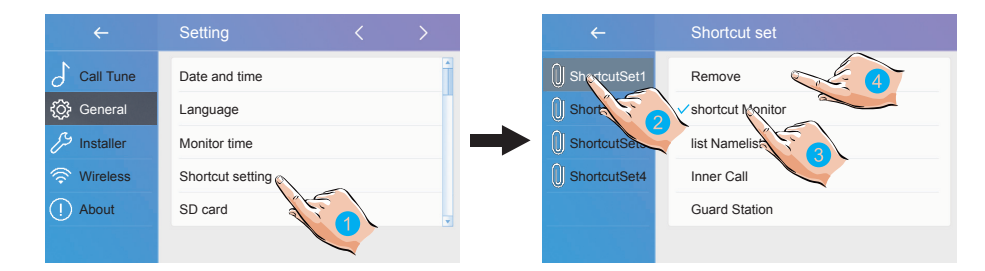

- 1. Select **Shortcut Setting**
- 2. Select **Shortcut 1** to make changes
- 3. Select **Monitor list** to add Door station to a shortcut
- 4. Or you can remove shortcut completely

There is no Confirm to perform. Touch Back button to leave the page

### **SD Card**

Maximum 32GB micro SD card can be installed to enable records of 10s video clips

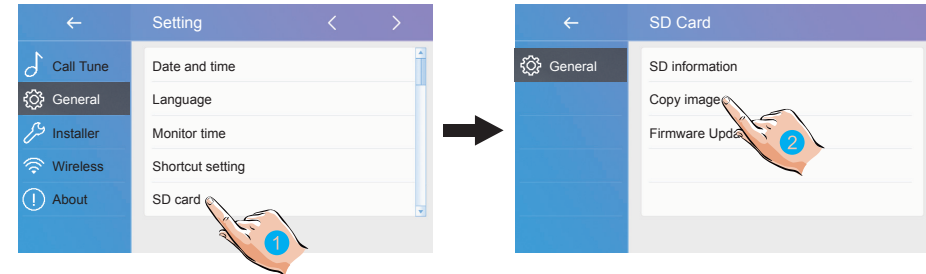

- 1. Select **SD card**
- 2. Select the item you want, and then touch to confirm

**SD information**:SD card capacity

**Copy image**: touch to copy the recorded images onto SD card

**Firmware Update:** to update the device firmware

### **Restoring to Default Settings**

To recover factory settings

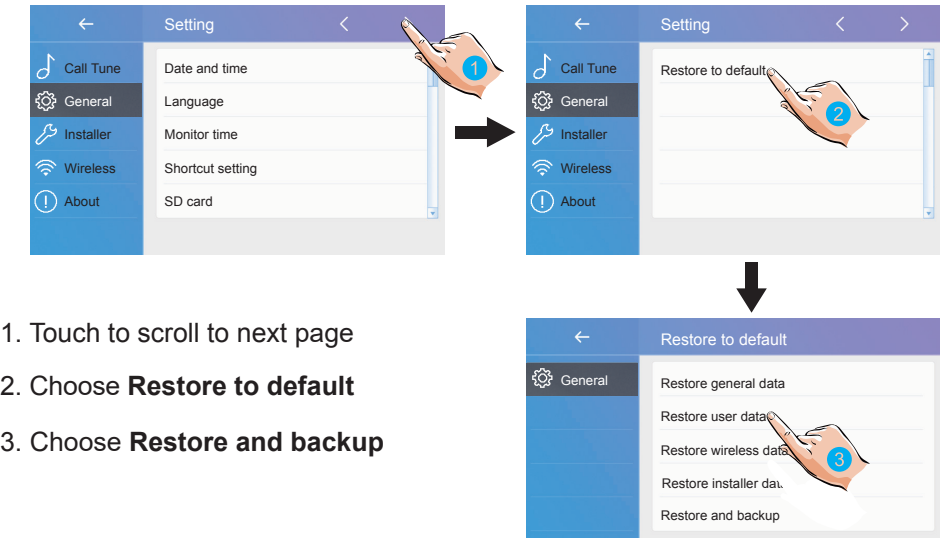

### **Installer Settings**

Single Monitor House system: DX471 monitor User Code (Address) keep it as 00.00 (factory default). Up to 5 smart phones can be registered

#### **Multiple Monitors System for a House**

DX-471 monitor: maximum 3 x DT 2-wire series monitors can be added and up to 5 x smart phones

All additional DT monitors have to be programmed as Slave 1, Slave 2, Slave 3

#### **Monitor Address Programming for Apartments Systems**

DIP switches on the back of the monitor are used to set the user code for each apartment

- • DIP-1 to DIP-5 are used for user code setting. The value range is from 1 to 32. Always start with User Code 1 for Apartments systems
- • DIP-6 -end of line switch. Flip On for single monitor in the apartment or flip On for last monitor in the chain if multiple monitors installed in one apartment. Apartment 32 program with User Code 00. Dial 32 to call

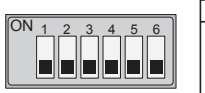

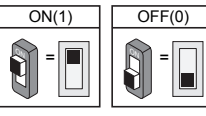

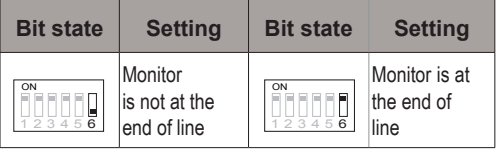

#### **Monitor Address Programming for Multiple Monitors in One Apartment**

Up to 4 monitors maximum can be connected in each Apartment: 1 x DX monitor and 3 x DT 2-wire series monitors

- DIP switch settings should be the same for all monitors in one apartment
- DIP-6 Flip On for last monitor in the chain
- Program additional monitors as Slave 1, Slave 2, Slave 3

#### **DIP SWITCH TABLES FOR 32 USER CODES/ADDRESS**

Tables can be found in Installer Settings. Program via DIP switches on the back of monitor

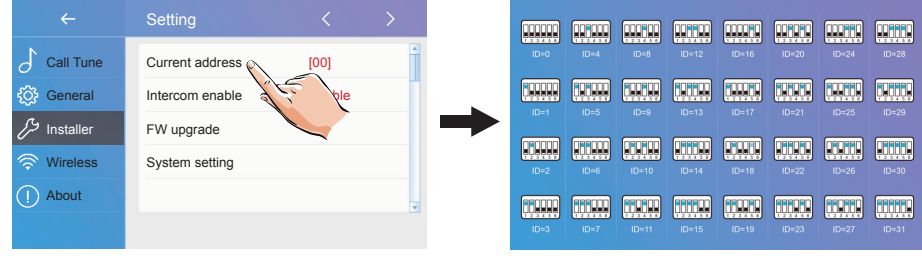

### **Enabling/Disabling Intercom Function**

It is possible to enable/disable the intercom function

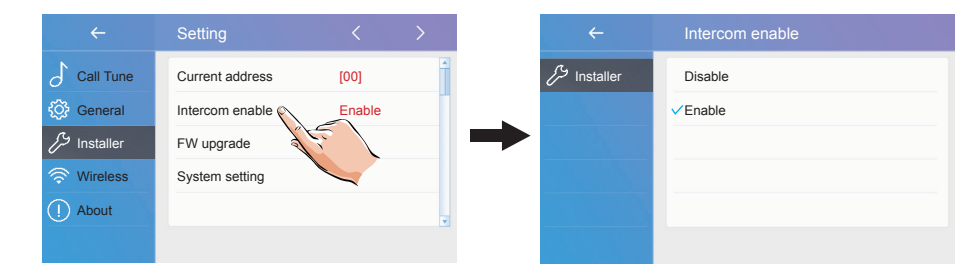

\*Intercom function is enabled by default

#### **Software Upgrade**

It's available to upgrade the device software via SD card when upgrade become available. Install SD card with upgrade file on it

Select FW Upgrade Upgrade starts automatically

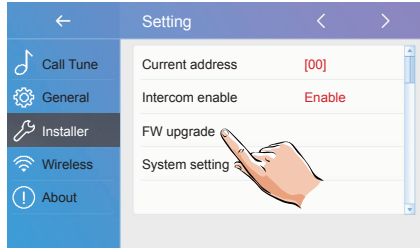

### **Reboot**

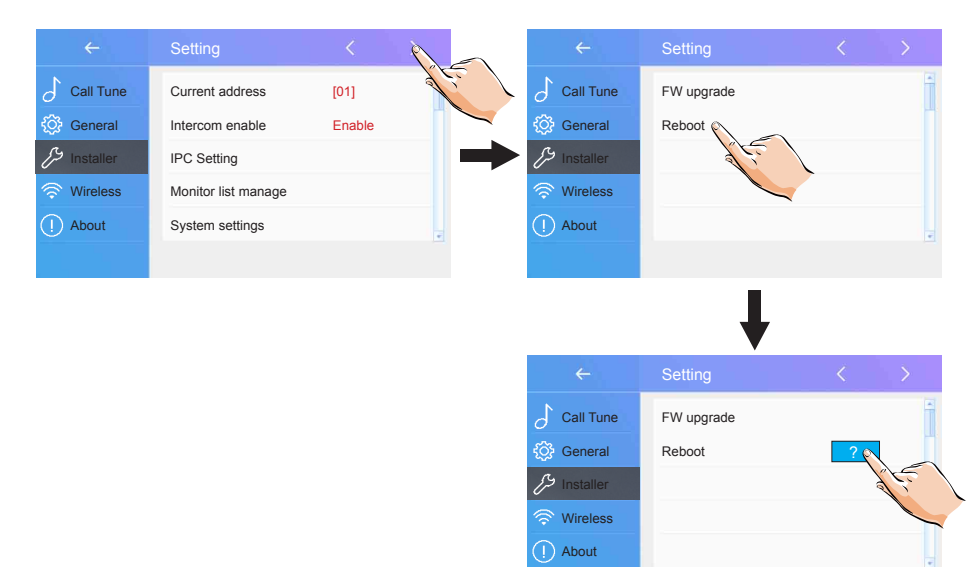

### **Wireless Settings**

WiFi/IP DX-471 video monitor can divert call to your smart phones and tablets. It connects to the Internet via WiFi

#### **Step 1: connect your monitor to the Internet**

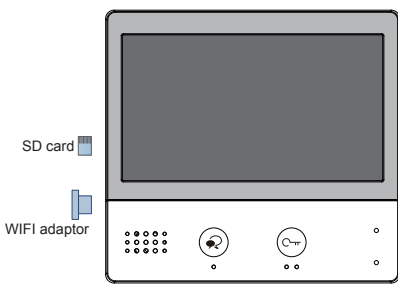

Wi-Fi monitor DX-471

#### **Local WiFi Settings**

- 1. Touch **Wireless**
- 2. Make sure the **WIFI is ON**
- 3. Touch to enter **WLAN setting** page

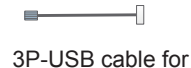

FW updating

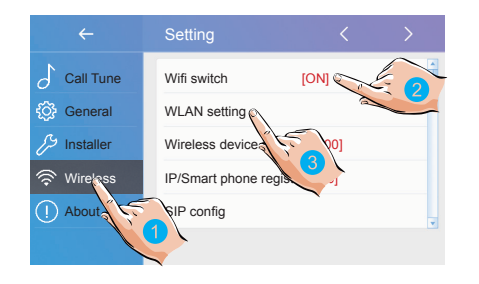

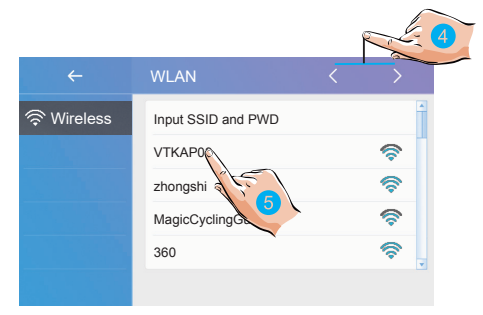

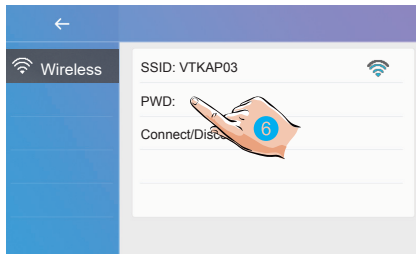

- 4. Scroll the page
- 5. Select the domestic network to which you want to connect

6. Touch to enter password settings

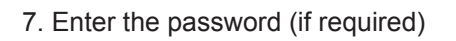

8. Touch **Connect**

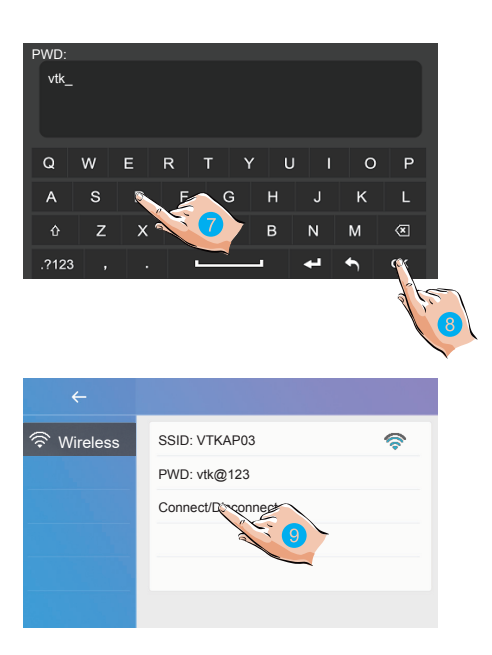

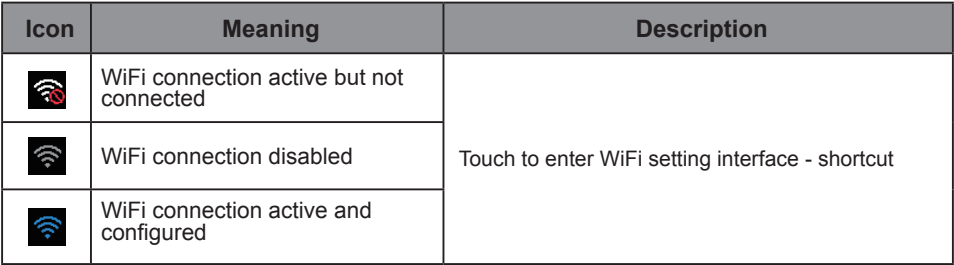

### **Step 2: Choose Divert Type**

Go to the **Call Scene**

1. Select the divert call type **Divert Call If No Answer** or **Divert Call Always**

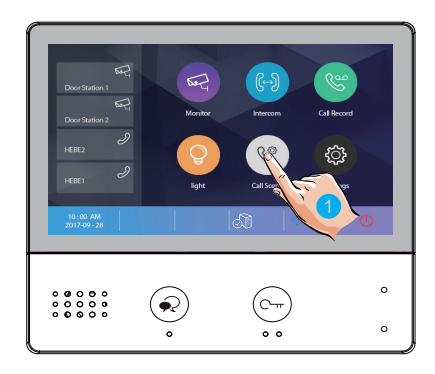

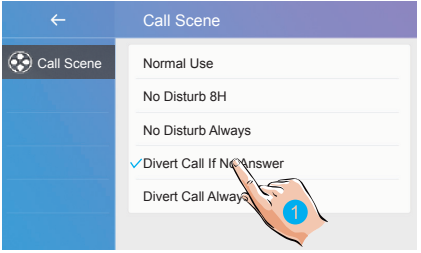

**Divert Call If No Answer**: When Door Station called and call is not answered within 30s, the system will divert the call to a smart phone **Divert Call Always**: When Door Station called, call diverts to smart phone immediately

### **STEP 3: Download VDP Connect APP**

1. Scan QR codes below or search for "VDP Connect" in APP store or Google Play (android). Install the App and give it permission in your smartphone settings

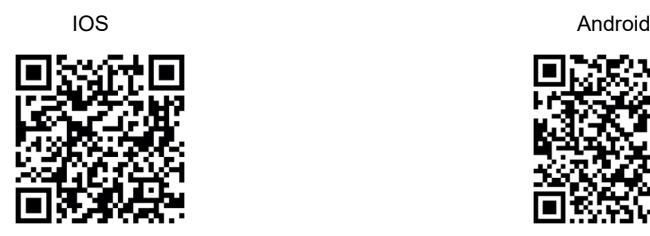

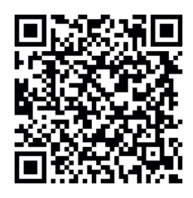

2. On the monitor, touch "SIP Server" icon on the home page scan QR code from the monitor and "Save"

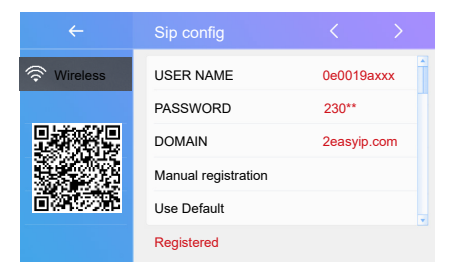

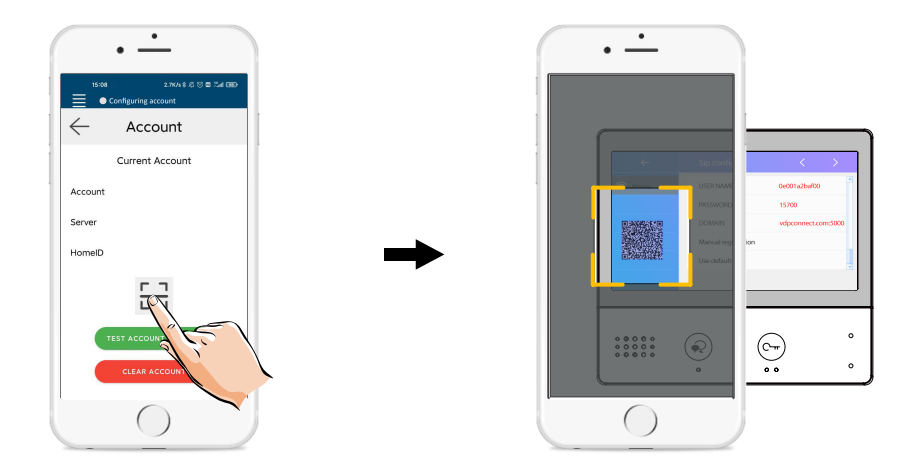

### **Door station surveillance via VDP CONNECT APP**

On VDP CONNECT APP, press on the icon and wait for a few seconds. If the system have multiple door stations,you can switch to view the door station you want. Push PTT icon to talk, or push unlock icon to open the door

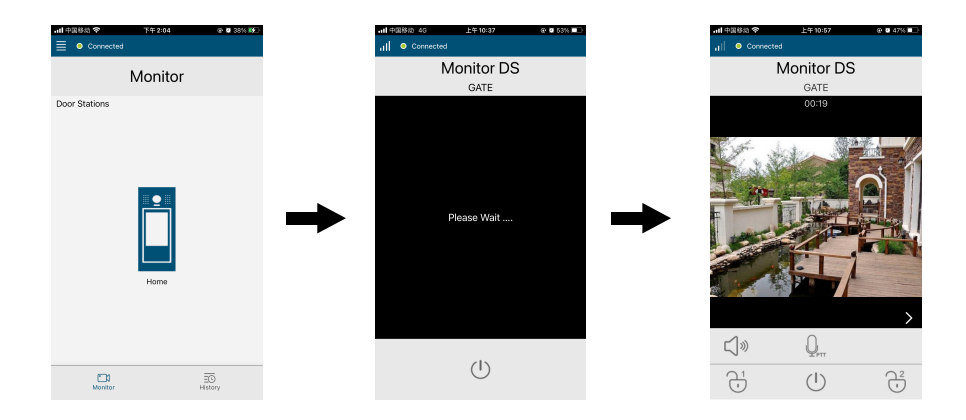

### **SIP Tools**

SIP tools could test divert function and with an unattended door station

1. Touch to enter the 'SIP tools' page

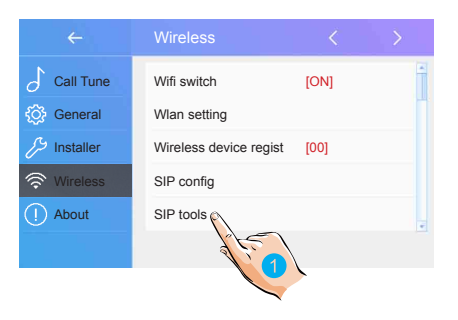

2. If pressing door station call button doesn't end up in divert, try Auto-Test. Touch 'SIP call testing' to enter

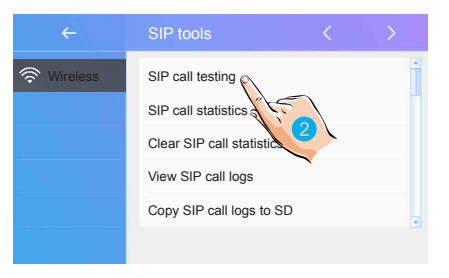

 "SIP call testing count" from 1 to 99, means test automatically 1-99 times; O Set "Call interval" from 1 to 10 min. means system will wait 1-10 min between calls;

O Keep "Retry timing" as default 12sec O Set "Video quality" to 0, means lowest required to any Network;

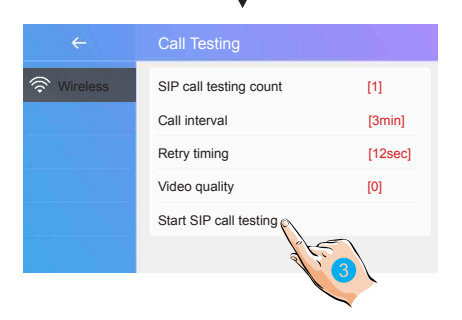

3. Touch "Start SIP call testing", WiFi/IP monitor will immediately divert a call to a smart phone

On SIP tools page, you have access to "SIP call statistics", "Clear SIP call statistics", "View SIP call logs", "Copy SIP call logs to SD", "View registered Phones"

#### **IPC Setting**

Function to add IP CCTV cameras

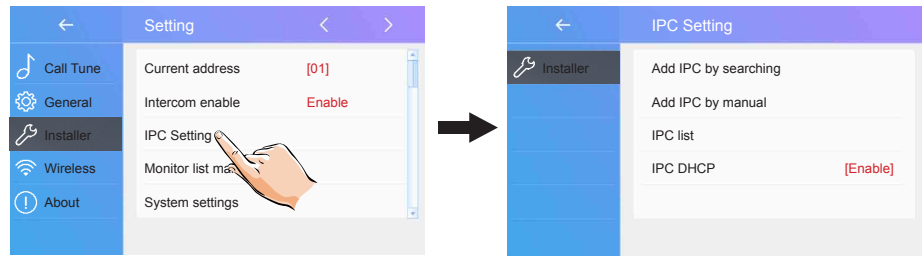

#### **Add IPC by searching**: Add the IP camera by searching online

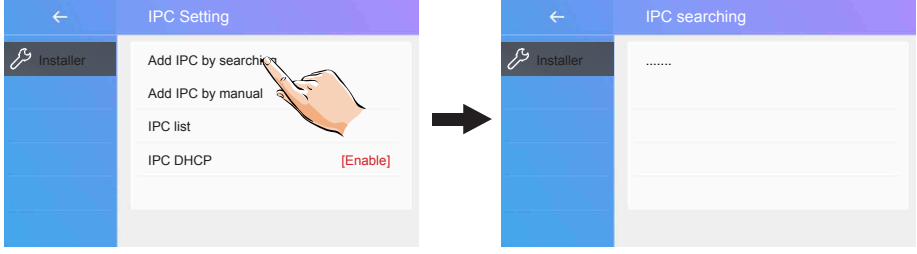

#### **Add IPC by manual**: Add the IP camera manually

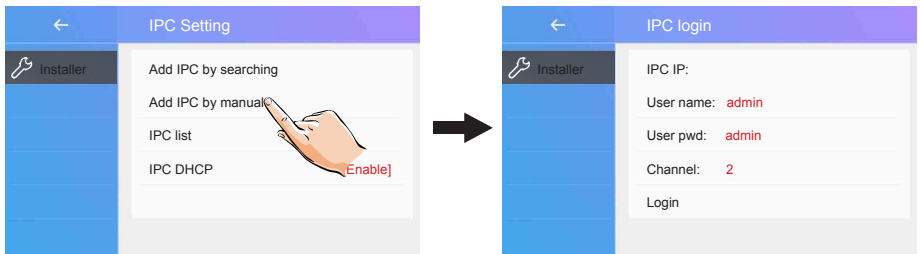

#### **IPC list**: IP camera list

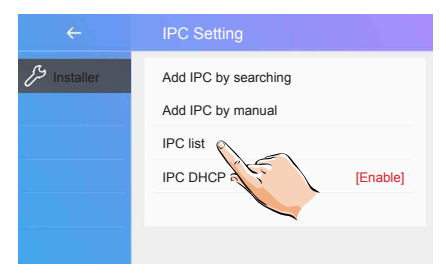

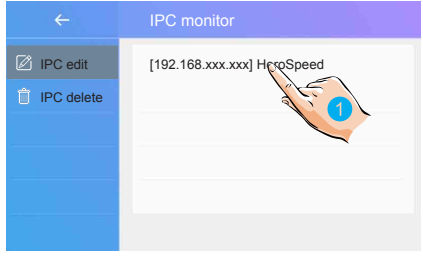

Touch to edit the IP camera name

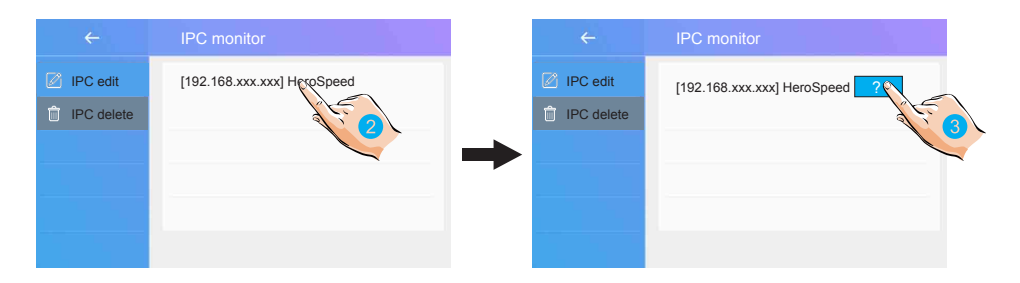

- 2. Touch to enter 'Delete IP camera'
- 3. Touch to confirm delete

**IPC DHCP:** you can either enable or disable the IP CCTV Cameras

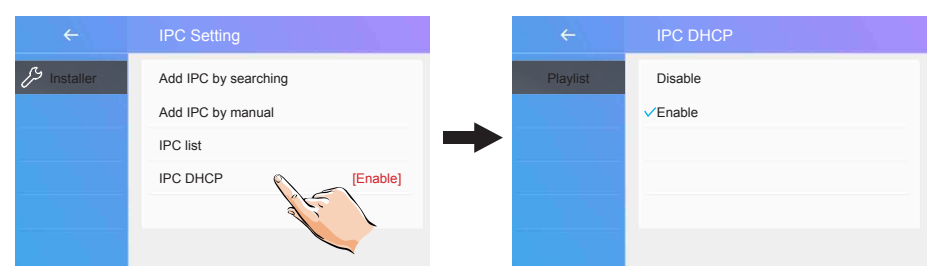

#### **Monitor list manage**

Function to manage the monitor list

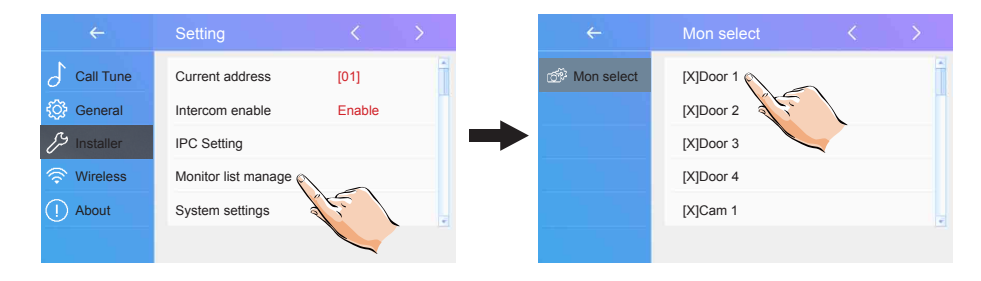

[X] means the function is available [-] means the function is unavailable

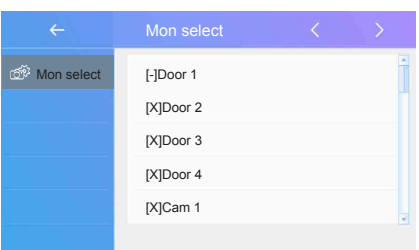

#### **About**

1. Touch to enter 'About' page

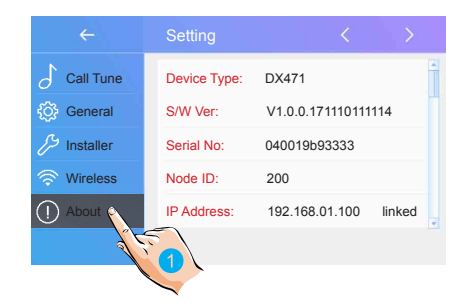

**Device Type**: the device name **S/W Ver**: the software version **Serial No**: the device serial number **Node Id**: Node ID number **IP Address**: the device IP address **H/W Address**: the device Mac address **Subnet Mask:** the device subnet mask **Default Route**: the device default route **DT Address: the device code number M/S Code**: shows the device is a master monitor or sub monitor

**Online**: shows the numbers of sub monitors

## **16. Specifications**

- Power supply:
- 
- 
- 
- Video signal:
- 
- 

DC 20~28V

● Power consumption: Standby 1.8W; Working 8.16W

● Monitor screen: 7 Inch digital colour TFT

● Display Resolutions: 800\*3(R, G, B) x 480 pixels

1Vp-p, 75Ω, CCIR standard

● Wiring: 2 wires, no-polarity

● Dimensions: H161×W174×D22mm

## **WARRANTY CARD**

NB Please keep this document safe, as it is proof of your Warranty Your Video door system comes with a one year Manufacturers Warranty. When used normally, the following services are offered:

1. Replacement for malfunctioning parts in first three months

2. Repair free of charge for malfunctioning parts in first year

The following actions will void the Warranty:

1. Damage to the device during installation

- 2. Damage to the device through misuse
- 3. Opening and/or disassembling the device

4. Attempting to force the device to perform functions for which it is not intended 5. Attaching the device to power supplies other than those recommended by the manufacturer

Distributor for Warranty purposes: Intelligent Home Online Ltd 62 Hartley Old Road Purley Surrey CR8 4HJ +44 (0)20 86170015 www.intelligenthomeonline.com Product: WiFi/IP DX-471 Image Recording Monitor Serial Number:\_\_\_\_\_\_\_\_\_\_\_\_\_\_\_\_\_\_\_\_\_\_\_\_\_\_\_\_\_\_\_\_\_\_\_\_\_\_\_\_\_\_\_\_\_\_\_\_\_\_\_

\_ Invoice N: \_\_\_\_\_\_\_\_\_\_\_\_\_\_\_\_\_\_\_\_\_\_\_\_\_\_\_\_\_\_\_\_\_\_\_\_\_\_\_\_\_\_\_\_\_\_\_\_\_\_\_\_\_\_

ц

\_\_\_\_ Purchase Date: \_\_\_\_\_\_\_\_\_\_\_\_\_\_\_\_\_\_\_\_\_\_\_\_\_\_\_\_\_\_\_\_\_\_\_\_\_\_\_\_\_\_\_\_\_\_\_\_\_\_

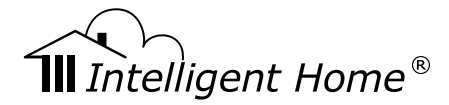

DX-471 WiFi/IP

The design and specifications can be changed without notice to the user. Right to interpret and copyright of this manual are preserved

**www.intelligenthomeonline.com**